## **pushTAN: قم بضبط الهاتف الذ**

ĖÏ

 $\dot{\mathbf{S}}$  Sparkasse **www.sparkasse-kehl.de**Hanauerland

> إذا نسيت كلمة المرور الخاصة بك لتطبيق S-pushTAN، أو قمت بحظر وصولك بسبب إدخال كلمة مرور غير صحيحة أو لديك هاتف ذكى جديد، فإنه مكنك إعداد تطبيق pushTAN-S مرة أخرى في بضع خطوات فحسب وربطه بالخدمات المصرفية عبر الإنترنت.

> > **1** أ) لديك هاتف ذ7 جديد: قم بتنزيل تطبيق على S-pushTANهاتفك الذكي الجديد.

ب) نسيت كلمة المرور: اتصل بتطبيق pushTAN في إعدادات هاتفك الذ7 واختر إعادة ضبط التطبيق «zurücksetzen App«. إذا كان متوفرًا، فاحذف التطبيق من ذاكرة هاتفك أو قم بإطفاء هاتفك وإعادة تشغيله

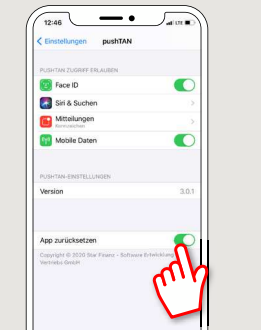

**2** ابدأ التطبيق، وانقر على إعداد حساب الآن **«Jetzteinrichten > Registrierungsdaten anfordernWeiter > Weiter «>**استمر في السtح باستلام الرسائل المنبثقة. في الخطوة التالية، تقوم بتعي¢ كلمة مرور للتطبيق وتأكيدها بإعادة إدخالها مرة أخرى. ثم حدد ما إذا كنت تريد فتح التطبيق بدلاً من ذلك عبر .FaceID أو TouchID

**3** حدد بنك الادخار الخاص بك عن طريق إدخال اسمك أو رمز البنك (BLZ (ثم أدخل بيانات الوصول الخاصة بك للخدمات المصرفية عبر الإنترنت.

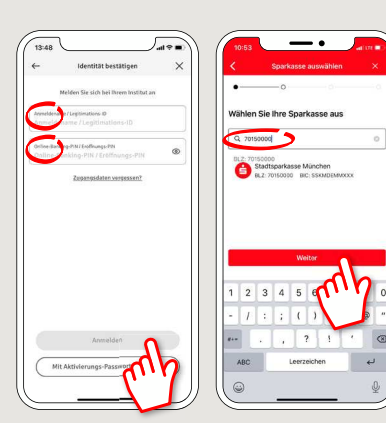

**4** الآن أحب على أسئلة ضمان السلامة. إن رقم البطاقة ليس هو رقم حسابك! ۽كنك أيضًا العثور على رقم البطاقة على بطاقة بنك الادخار (بطاقة الخصم) الخاصة بك.

مرة أخرى.

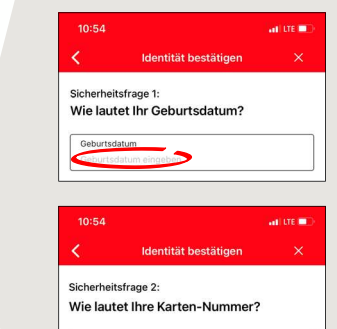

اطلب الآن بيانات التسجيل عن طريق  $\mathbf 5$ الرسائل النصبة القصرة أو الخطاب. ستتلقّى الرسالة النصية القصيرة في ٍ خلال ثوان قليلة من الطلب. ستستلم الخطاب بعد ٥-٣ أيام عمل. هكذا يستمر الأمر عبر الرسائل النصية القصرة: اضغط على الرابط في الرسالة النصبة القصرة

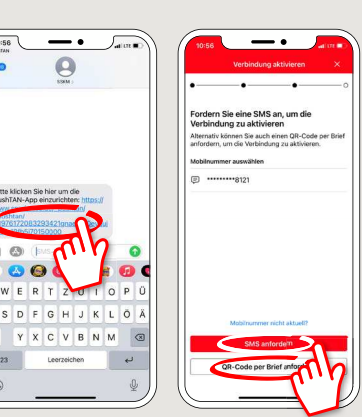

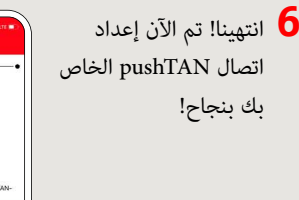

**DO YOU HAVE ANY QUESTIONS ABOUT pushTAN?**

Central service call number: You can contact us under **+49 7851 860 0 Mon – Fri from 8 am – 6 pm**.

Further information about is available at: **www.sparkasse-kehl.de**

**Our brancheshttps://www.sparkasse-kehl.de/de/home/toolbar/filialen.html**